# **eCivis Grants Network**

# **Creating a Public Solicitation**

# **Contents**

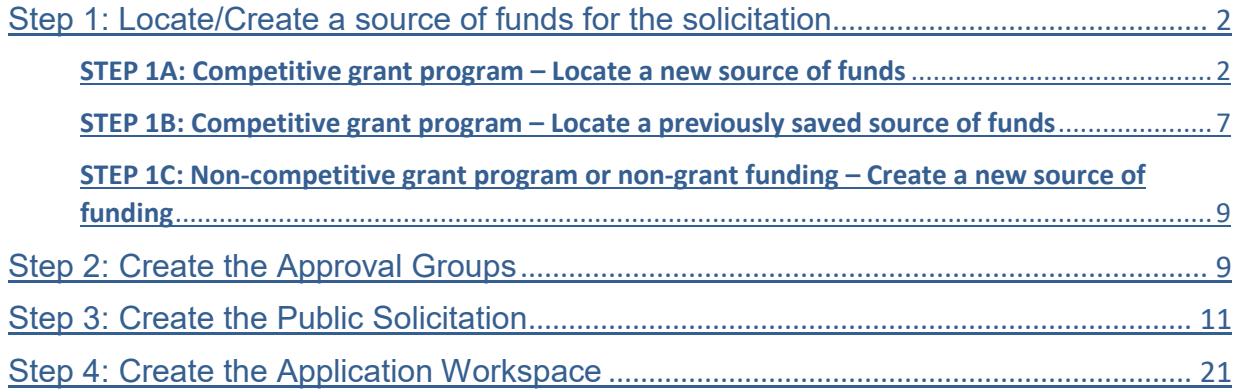

# <span id="page-1-0"></span>Step 1: Locate/Create a source of funds for the solicitation

The purpose of this first step is to locate or create the *source* of funding for the solicitation and not the solicitation itself. For instance the source of funding could be a Federal grant where you are acting as the pass-through agency. Or it could be General Fund dollars from a special tax, etc.

*NOTE: If the source of funds is a competitive Grant program and it has not been saved to a project, follow instructions 1A. If the source of funds is a competitive Grant program and it has already been saved to a project, follow instructions 1B. If the source of funds is a non-competitive grant program or non-grant funding, follow instruction 1C.*

# <span id="page-1-1"></span>**STEP 1A: Competitive grant program – Locate a new source of funds**

A. Select the *Research* button on the top left side of the home page and locate your grant using keywords or a CFDA number for Federal grants:

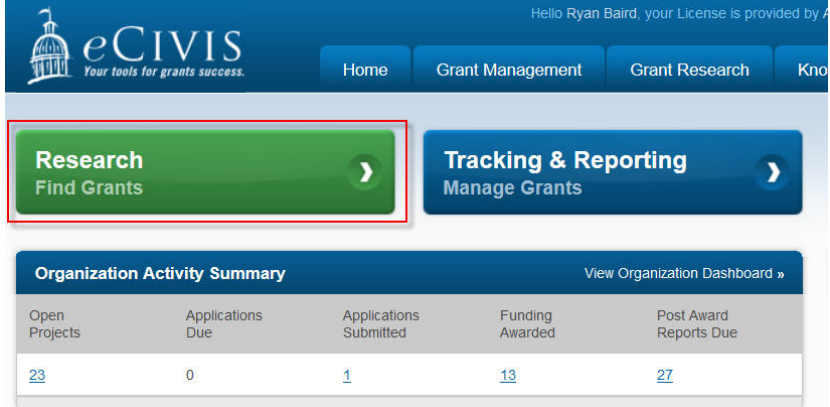

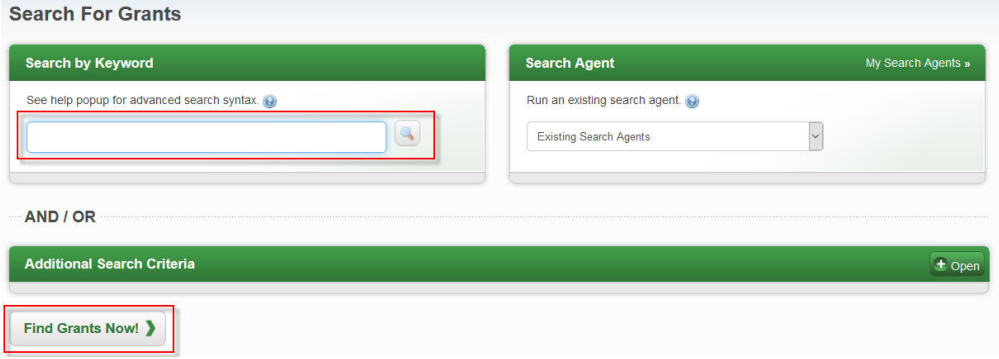

B. Click on the Floppy Disk icon to save the grant to a project:

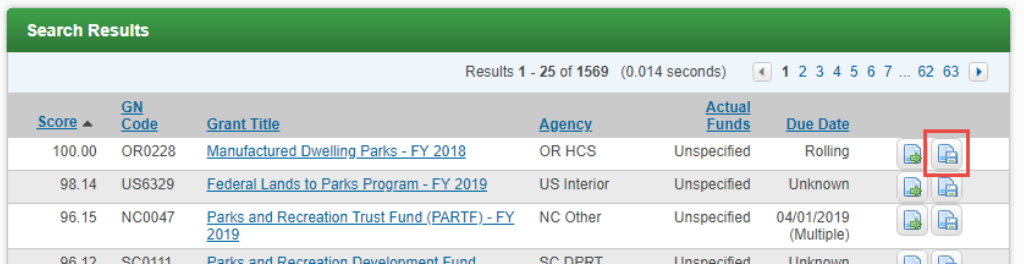

### C. Select *Assign grant to a new project*:

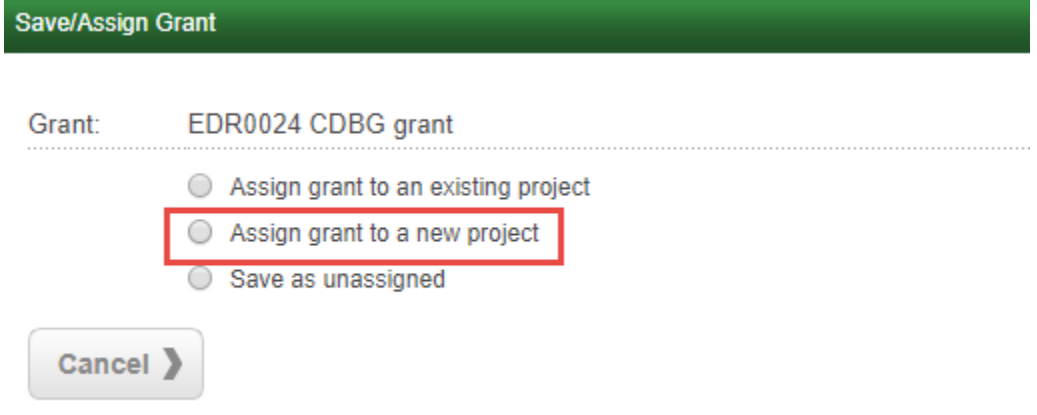

D. Complete the fields with asterisks:

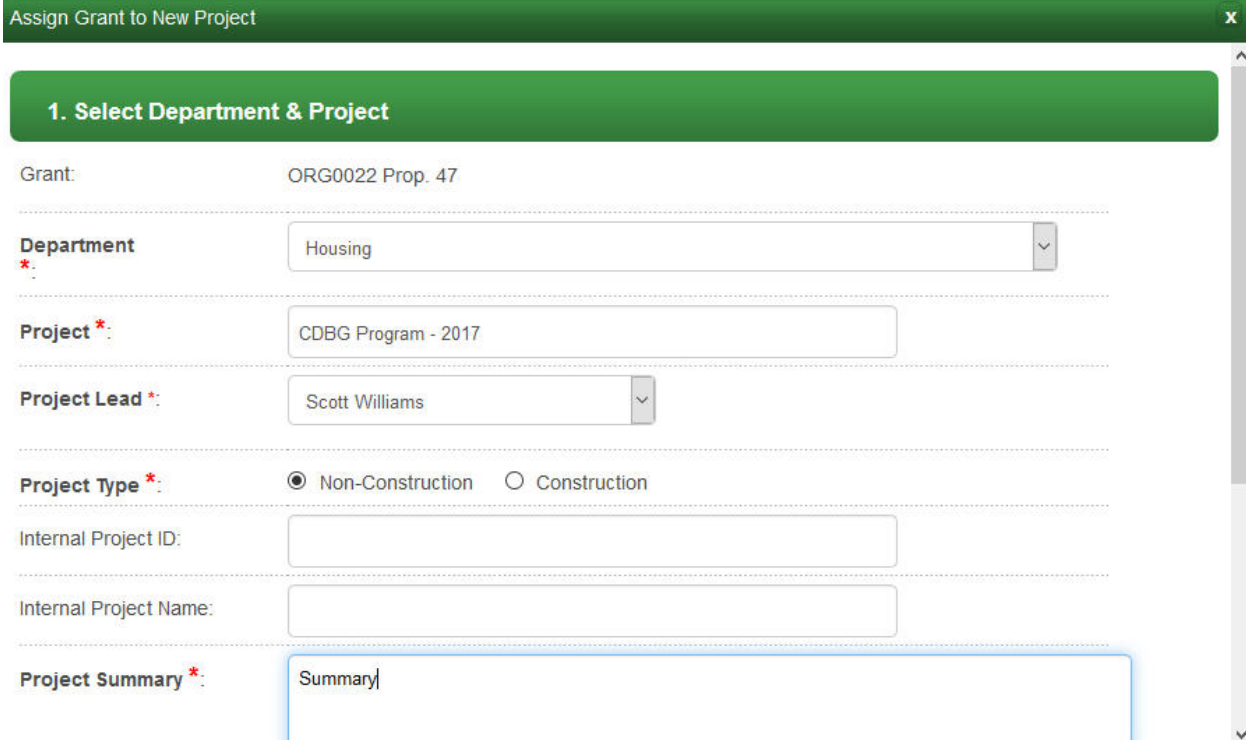

#### E. Select *No* and *Grant Awarded*:

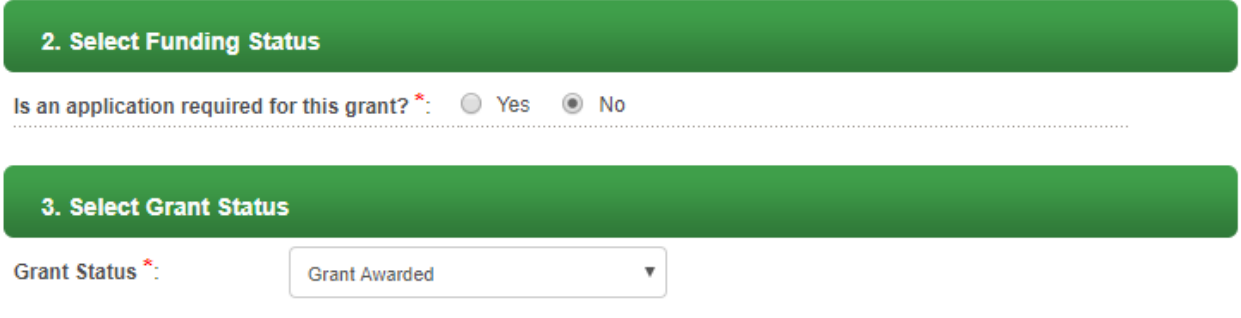

# F. Complete the fields with asterisks:

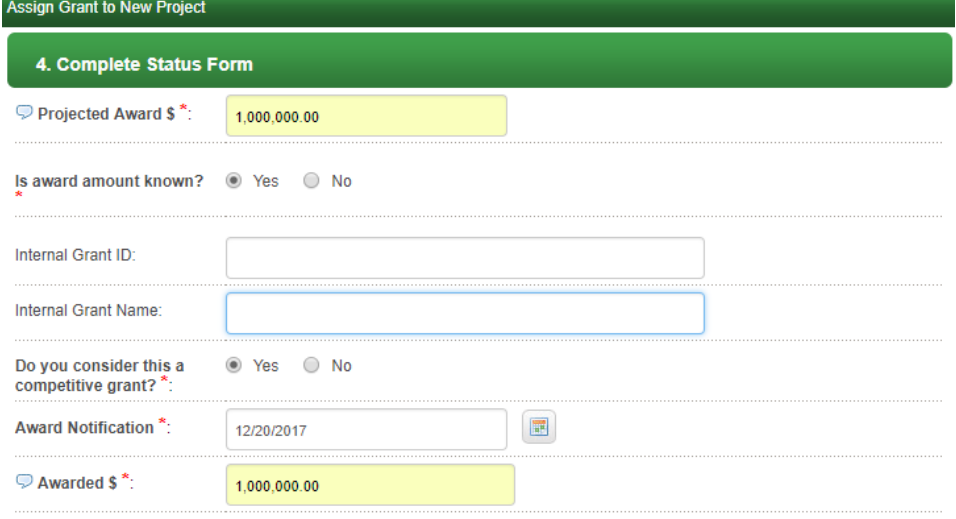

#### G. If there is a match required, enter the amounts:

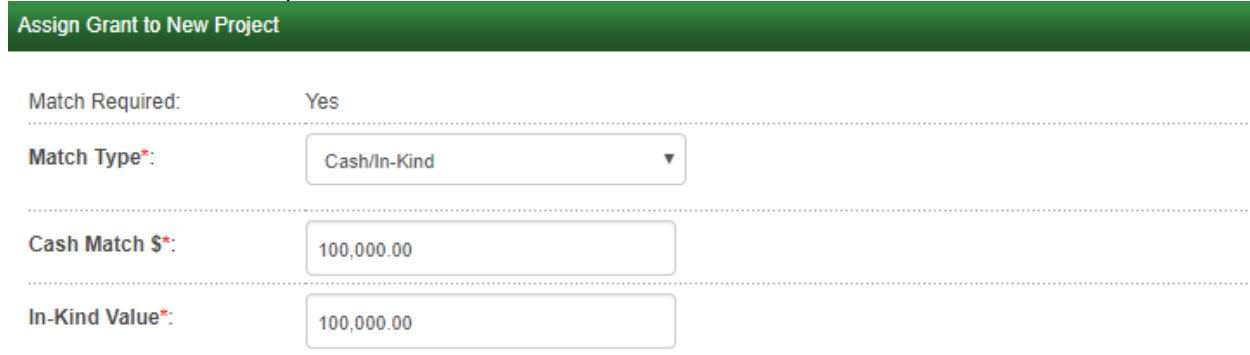

#### H. Complete the following fields as necessary:

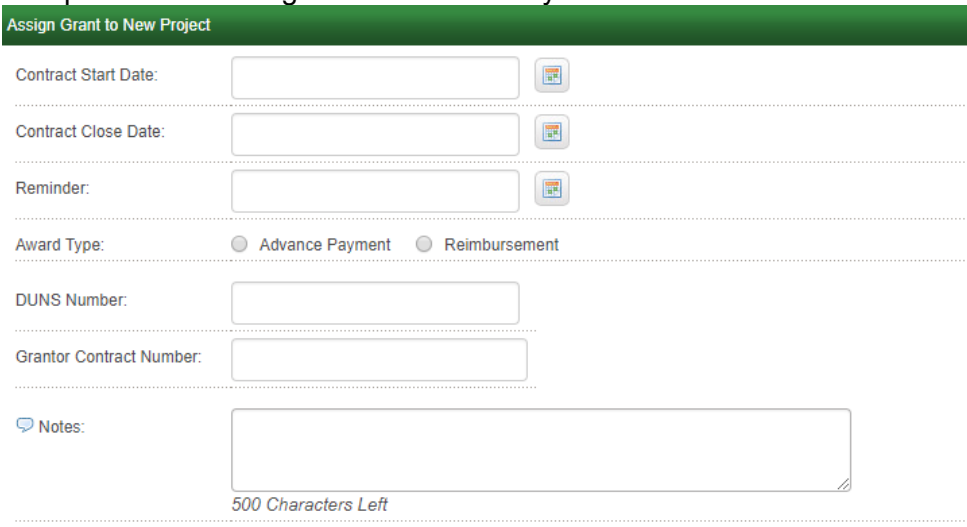

I. Select *Yes* to make the award available as pass-through funding and type in the amount you will be distributing:

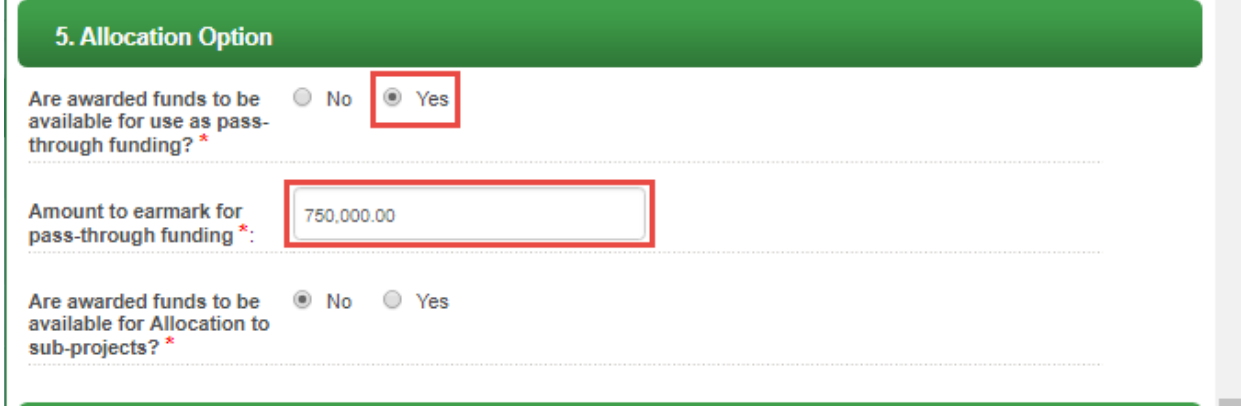

J. Click the Folders icon to attach a file associated to the grant (if needed):

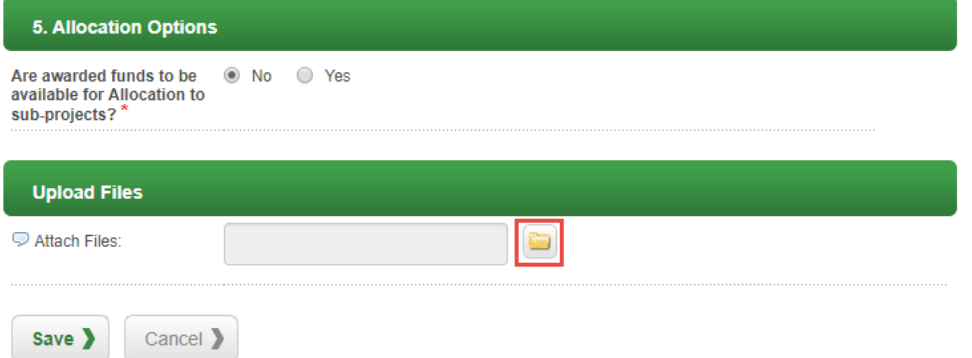

K. Click *Select Files* to upload any application files (not required):

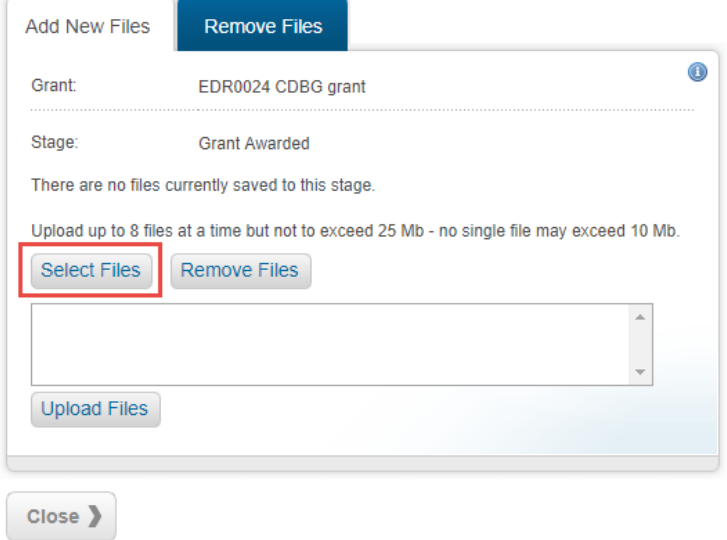

a. Find the file(s) to upload, click on *Upload Files*, and then *Close*:

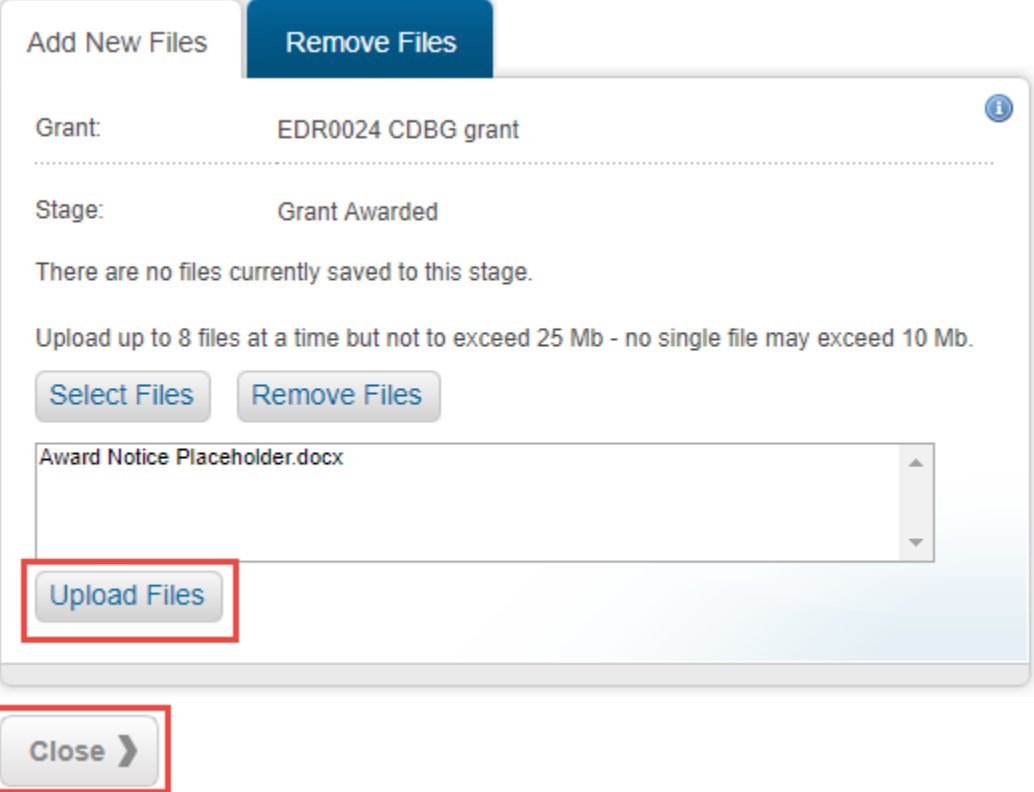

#### L. Click on *Save*:

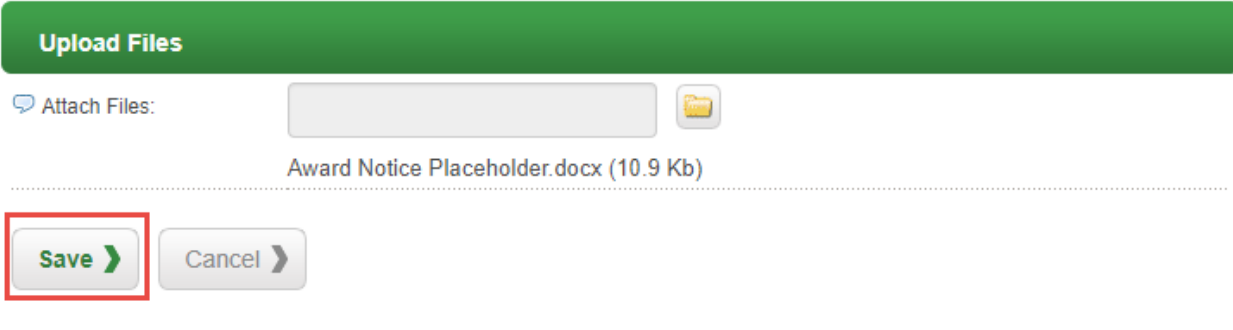

# <span id="page-6-0"></span>**STEP 1B: Competitive grant program – Locate a previously saved source of funds**

A. Click into Project Search under the Grant Management tab:

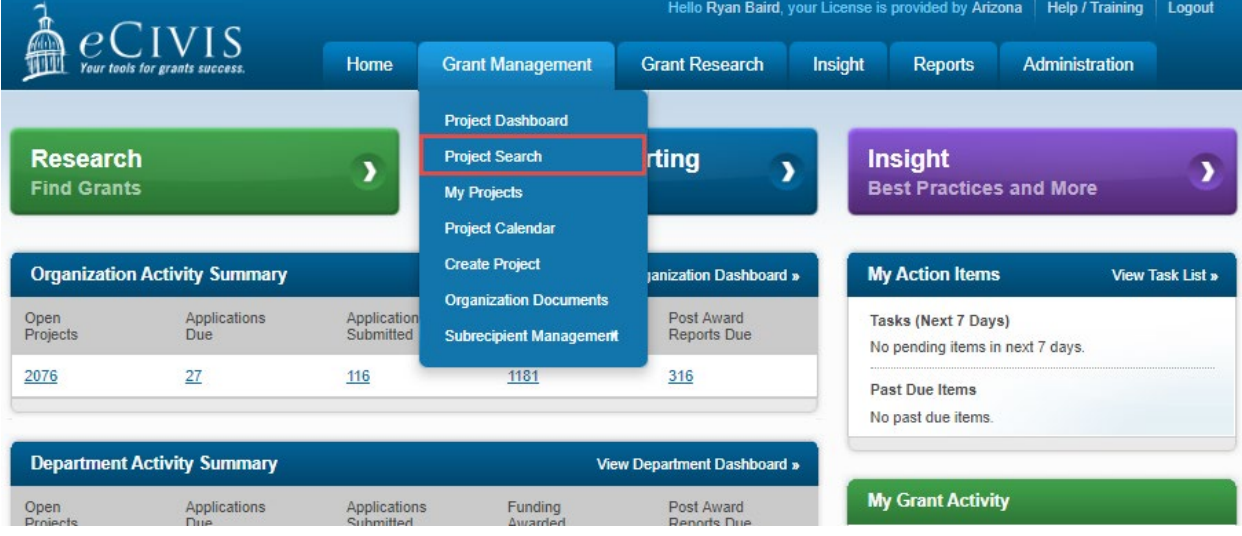

B. Search for your project or grant:

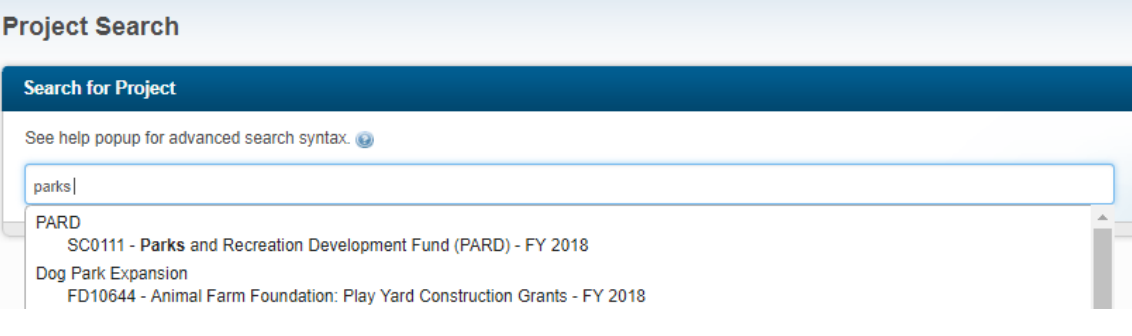

C. Click into the Grant Lifecycle tab:

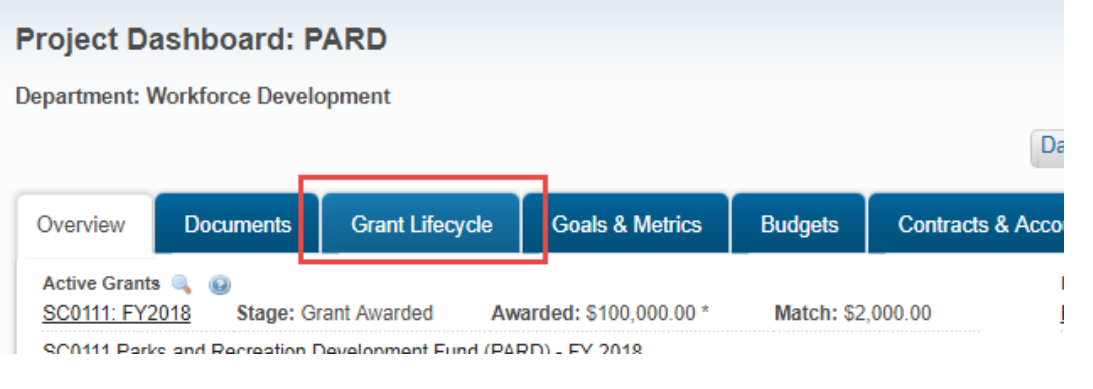

D. Click on the *View/Edit* icon:

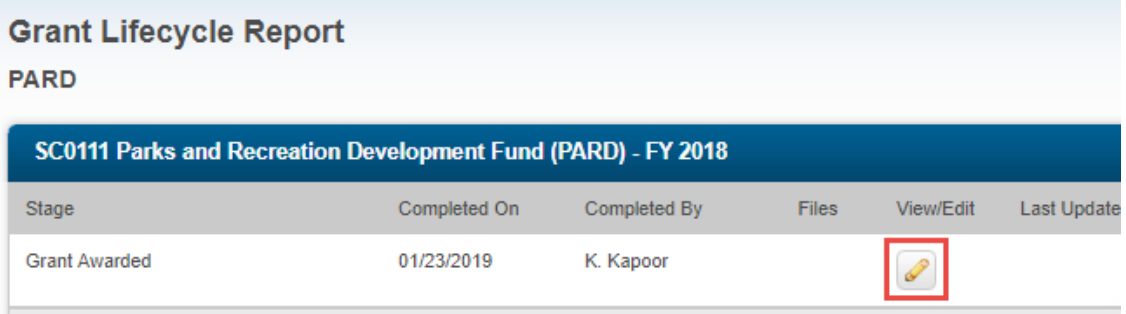

E. Underneath *Allocation Option*, select *Yes* to allow funds to be used as pass-through funding and specify the amount that will be distributed in your program:

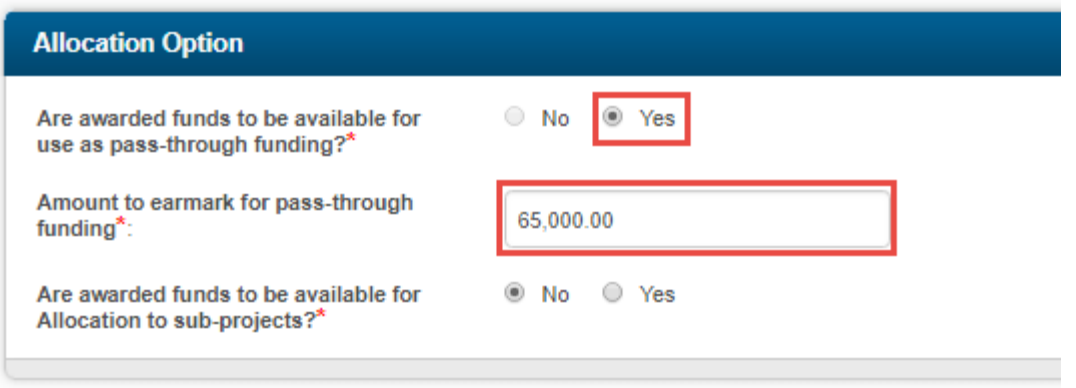

F. Click *Save.*

### <span id="page-8-0"></span>**STEP 1C: Non-competitive grant program or non-grant funding – Create a new source of funding**

- A. If you are using a noncompetitive funding source, please submit the following information to Anna Haney [\(anna.haney@azdoa.gov\)](mailto:anna.haney@azdoa.gov) and Dean Johnson [\(dean.johnson@azdoa.gov\)](mailto:dean.johnson@azdoa.gov) for approval.
	- a. Requesting Agency
	- b. Primary Contact
	- c. Name for Funding Source
	- d. Amount
	- e. Short Description

# <span id="page-8-1"></span>Step 2: Create Approval Groups

You will need to provide approvers who will be involved at various stages of the award process:

- 1. Award Recommendation Approval: This task is before the recipient is notified of the award, to ensure that the award has been approved by the appropriate personal in your organization.
- 2. First Award Approval: This task is triggered after the recipient is first notified and after they have completed the resubmission of information (if requested). This is the final approval by the Funding Agency.
- 3. Grant Amendment Approval: This task will be activated if funding is allocated differently within the budget or performance period.
- 4. Financial Report Approval: This task is triggered when the recipient wants to report their spending and receive their reimbursement.
- a. If you would like to assign more than one approver or a sequence of approvers for these tasks, you will need to create a group.

If you have already created your groups or will be assigning a single approver, you can skip ahead to **Step 3: Create the Public Solicitation**

b. If you have permission for this feature, you can add approval groups by going to the Administration tab and clicking on *Group Manager*:

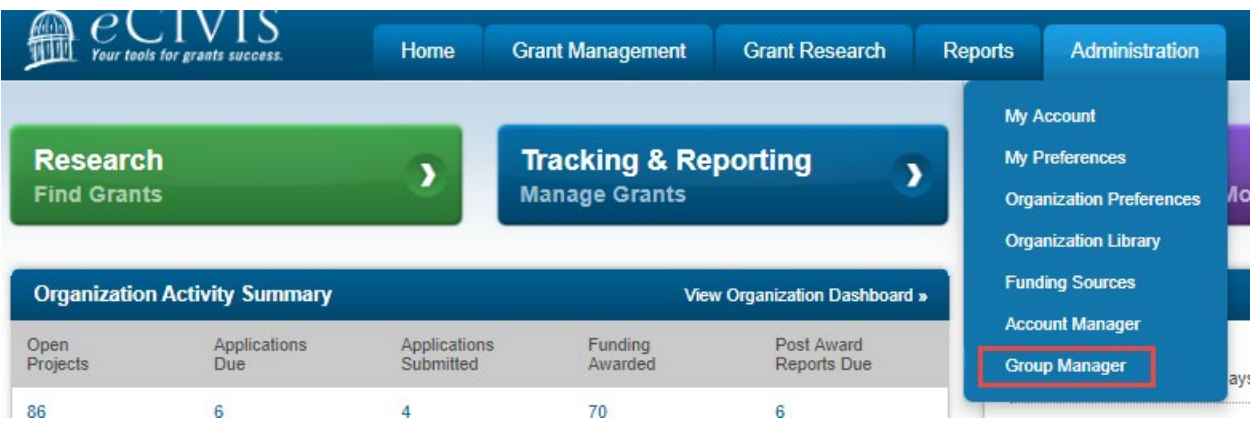

c. Click on *Add New Group* and enter information for the fields marked with an asterisk:

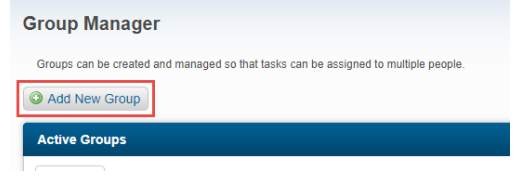

d. Name the group with the title of the program. If you will be creating a different approval group for each task, include the name of the task. Add users to a new approval group:

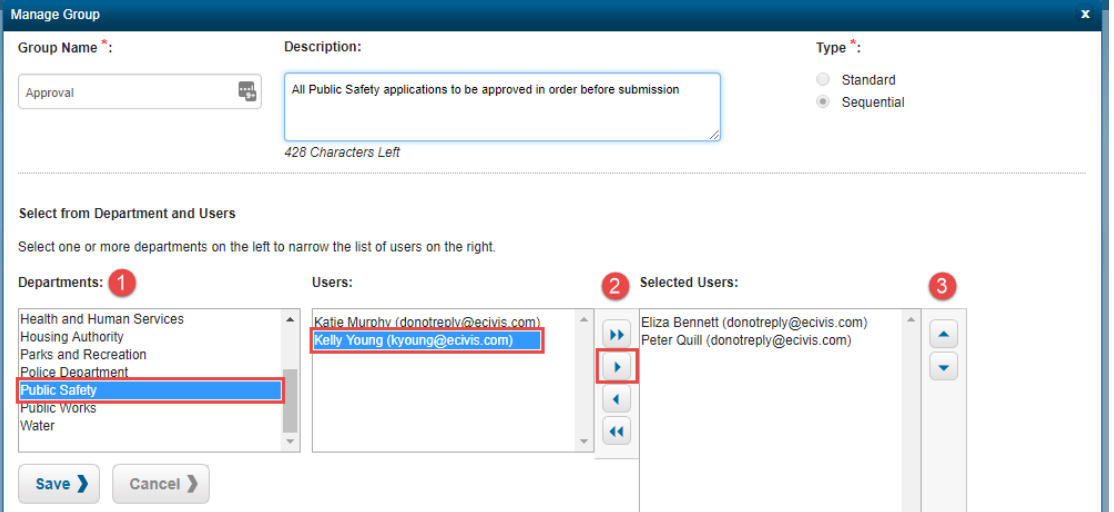

- 1. Select the department of the user
- 2. Move the user into the right column by clicking on their name, followed by the single right arrow. This will move the user into the right column under Selected Users.
	- i. To remove users, highlight their name in the rightmost column and click on the single left arrow
	- ii. You can move all names from each column using the double arrows.
- 3. If the group is sequential, use the up and down arrows to change the sequence of the approval. Sequential groups should be arranged from the first person to the last person.

4. Click *Save*.

The group will now appear as an option under User Group when creating your solicitation.

# <span id="page-10-0"></span>Step 3: Create the Public Solicitation

A. To create a new solicitations, click on *Subrecipient Management* under the Grant Management tab:

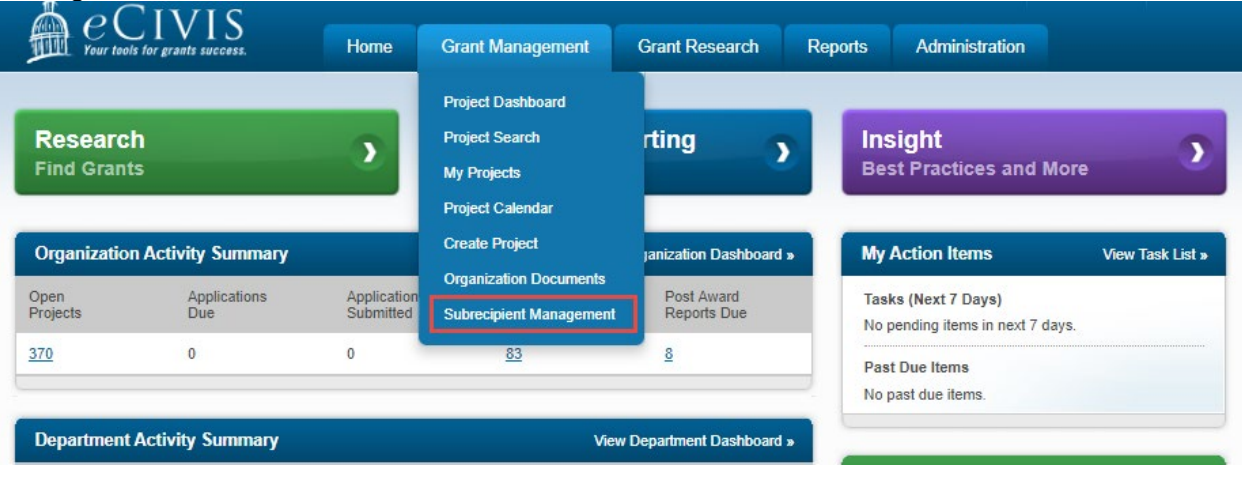

B. This will take you to the Program Dashboard. Here, click on *Add New Program*:

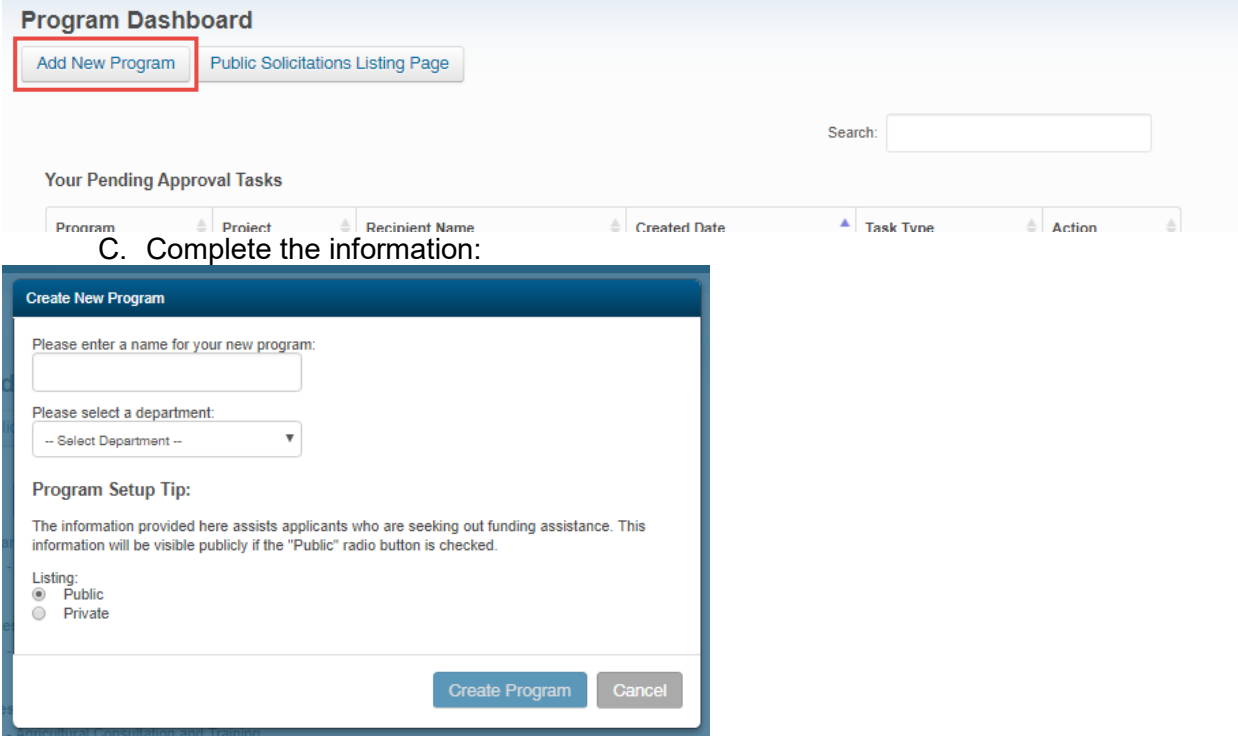

#### D. Click on *Edit*:

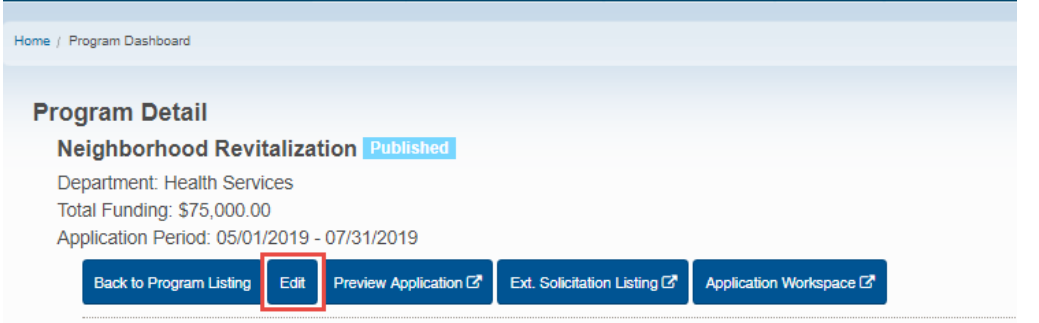

- E. In the Solicitation Edit section, you must complete all the required fields and click *Save*  before moving to the next tab. A green check mark will appear on any completed tabs. Tabs that are missing information will show a red X. Click on the tab you want to edit to enter information. The Solicitation can be edited at any time.
	- a. Requests and questions about the program solicitation, review, and application forms can be left in the Review and Submission tabs. A Customer Success Representative will contact you about any requests or specifications for your program solicitation.
- F. Overview: complete the Summary and any fields appropriate:

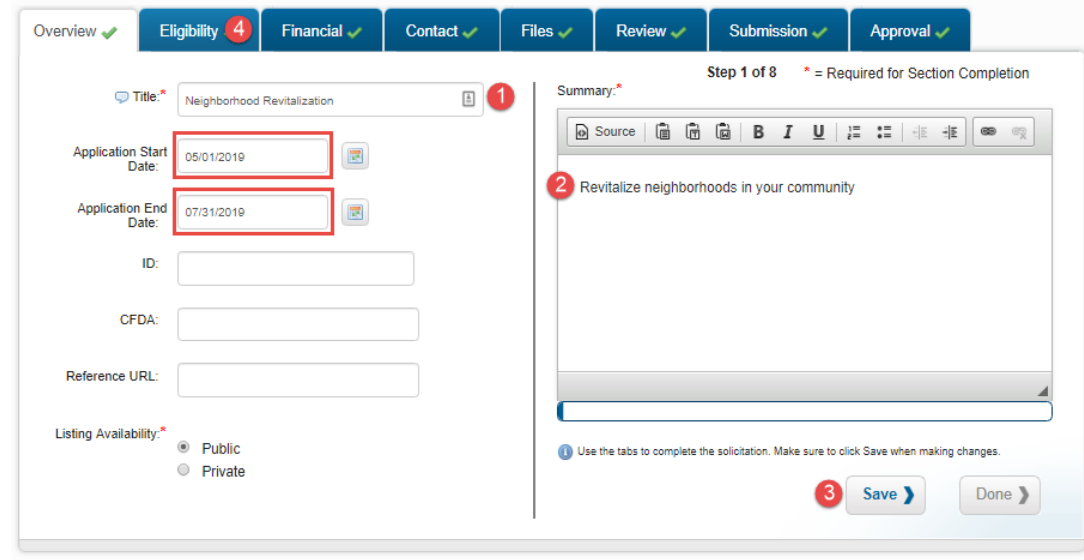

G. Eligibility: check off at least one type of eligible applicant and leave any other eligibility criteria in the Eligibility Notes:

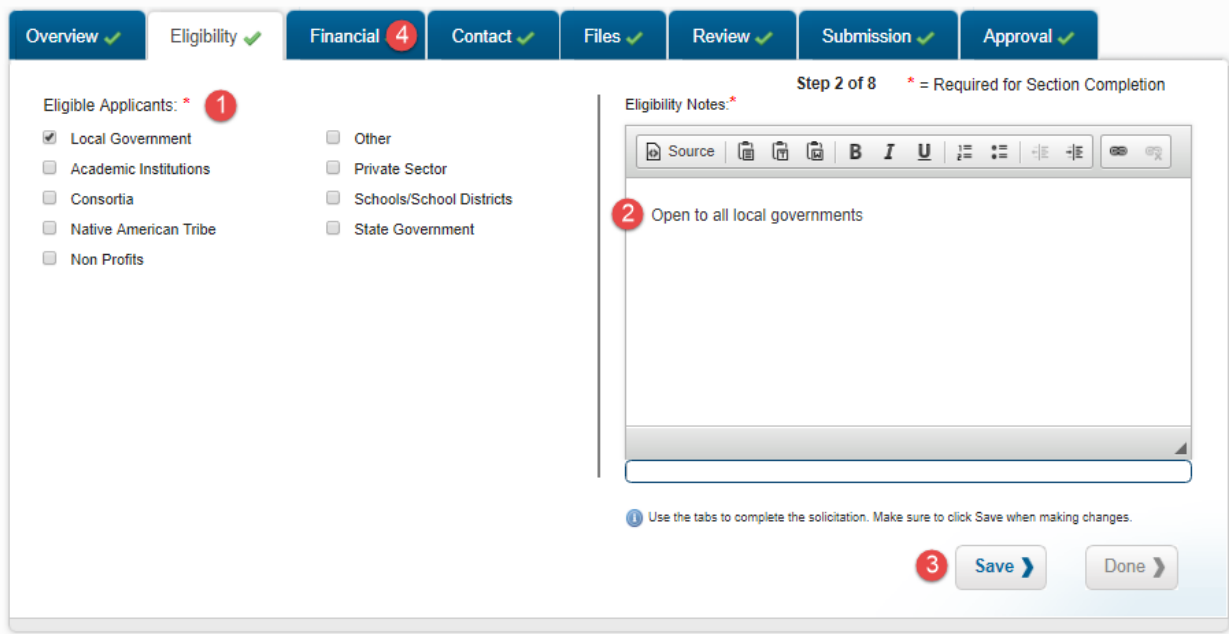

H. Financial: Complete all required fields:

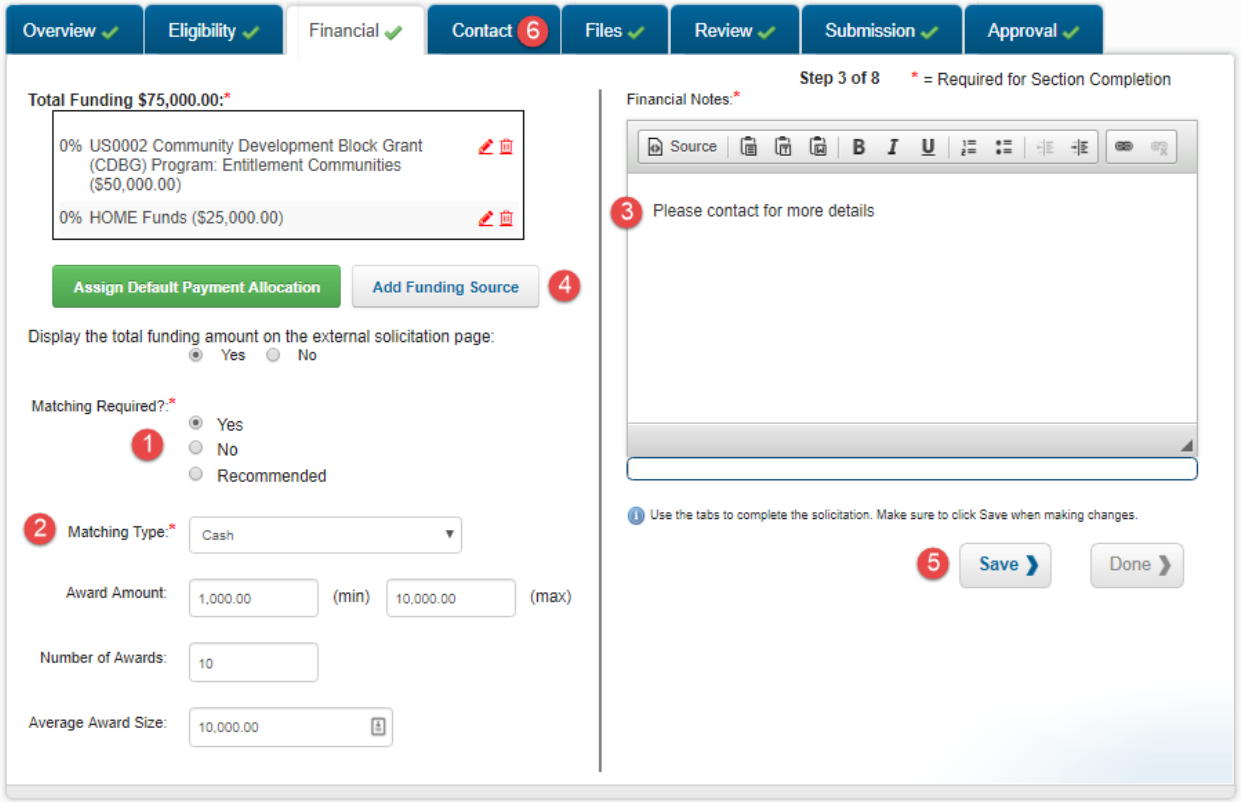

a. Add a funding source:

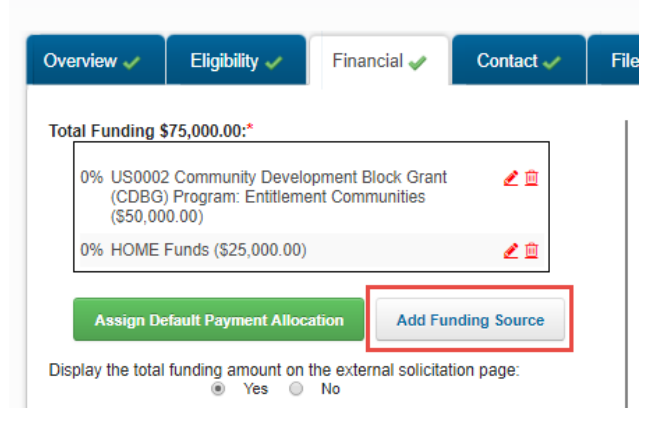

b. Select Organizational Funding Source or Passthrough Funding and complete all required fields:

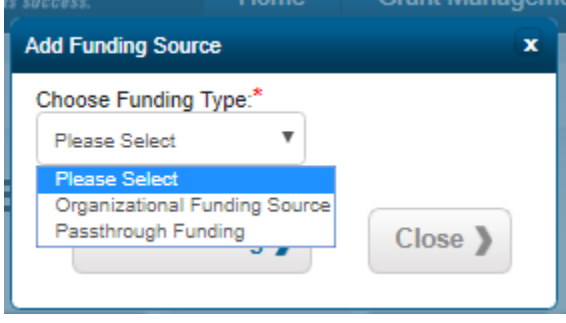

i. If your program will be distributing funds from a grant that has been saved to a project as in Step 1A or 1B, select Passthrough Funding. Total Allocation

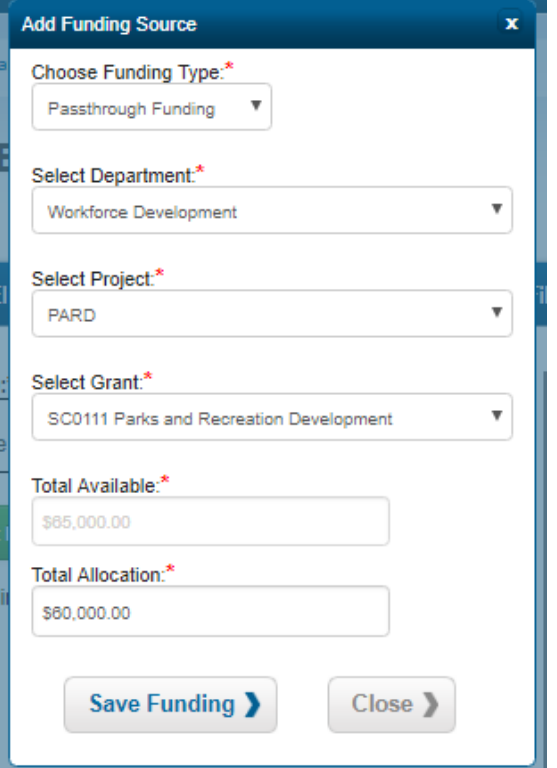

refers to the amount to be distributed from the Total Available amount:

ii. If you want to fund your program with a funding source that was submitted and approved from Step 1C, select Organizational Funding Source. Total Allocation refers to the amount to be distributed from the Total Available amount:

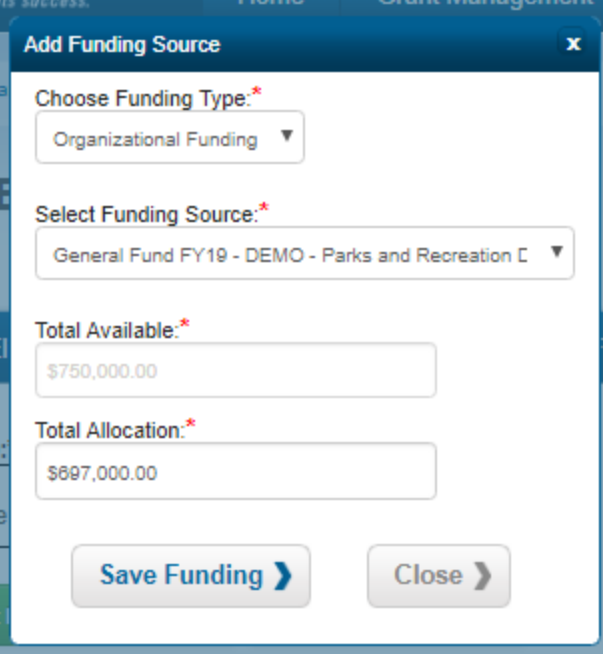

c. To edit the amount available from each listed source of funding, click on the red pencil next to the appropriate listed source. To remove a source, click on the red trash icon.

Click on *Assign Default Payment Allocation*:

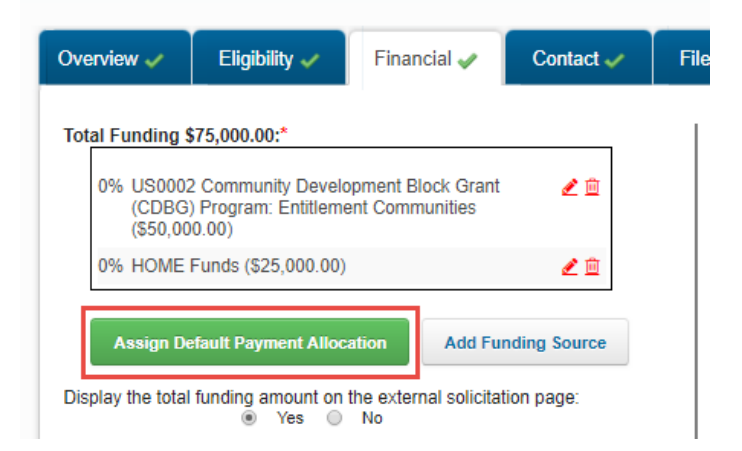

d. Enter a percentage for default payment from each program funding source and click *Save*:

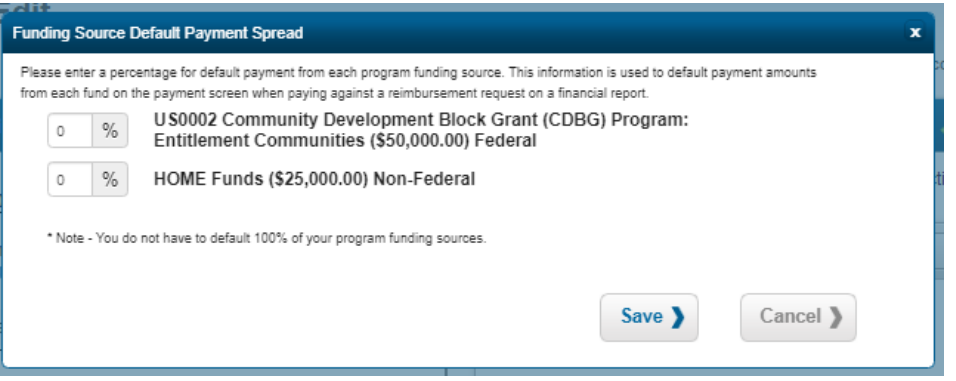

- I. Complete Contact information.
	- a. The Program Contact should be the person who will answer any application or program questions. If there is more than one method of contact, you may want to state the preferred method of contact.
	- b. If you are accepting mailed applications, you can list your organization address. If the application address and the program contact are the same, complete the program contact information and check the box underneath:

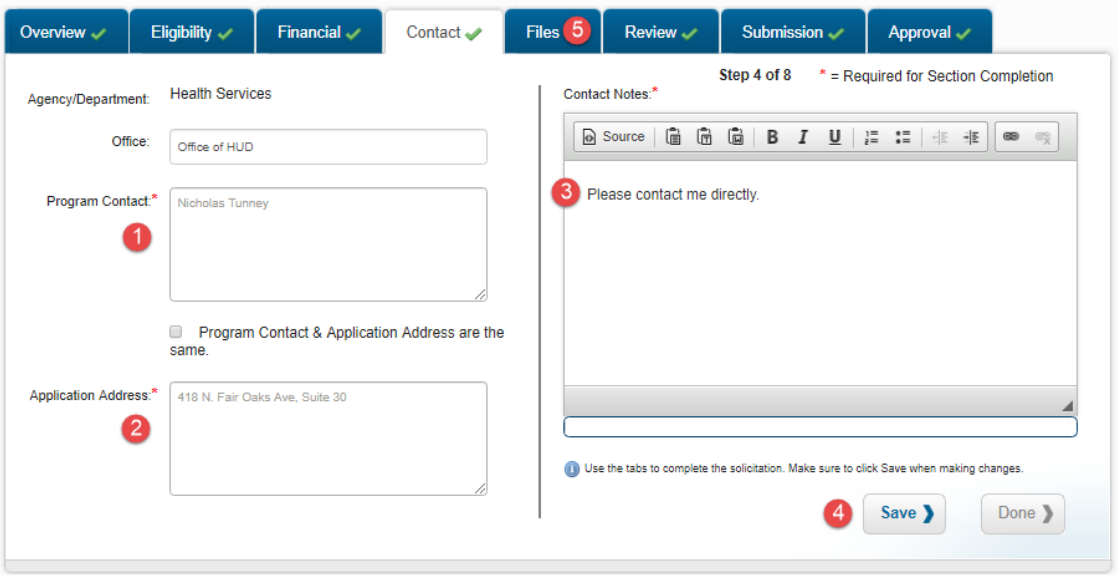

J. Files: provide a description of the documentation you are including and click on *Add File*:

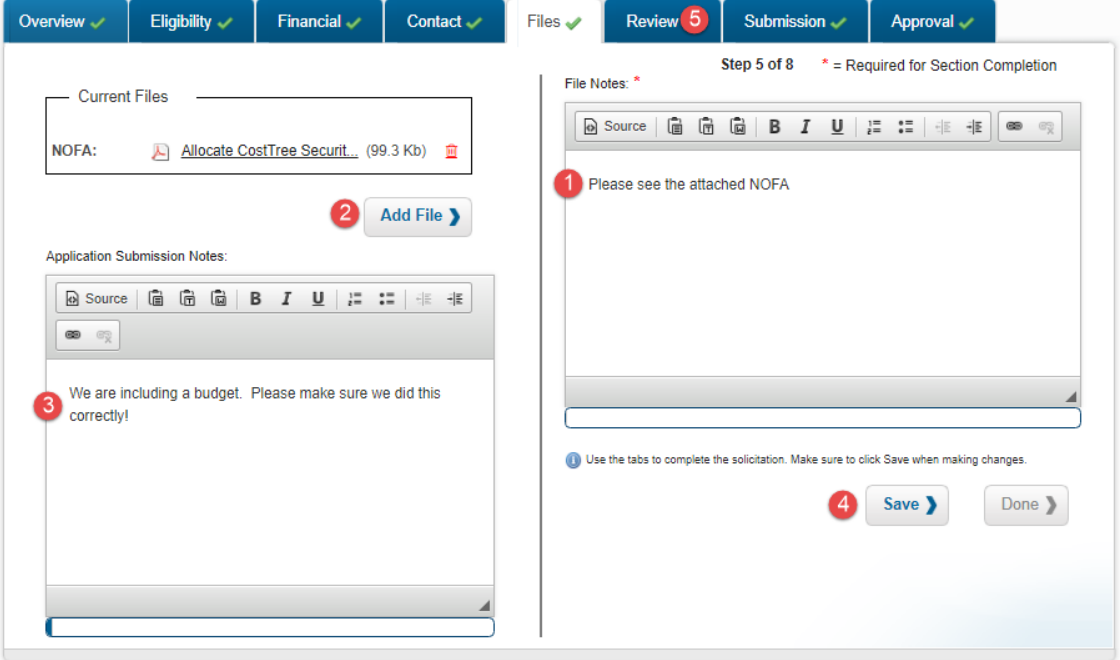

a. Select the file and the File Label that best describes it. To delete an uploaded file, click on the red trash icon that appears in the Current Files box:

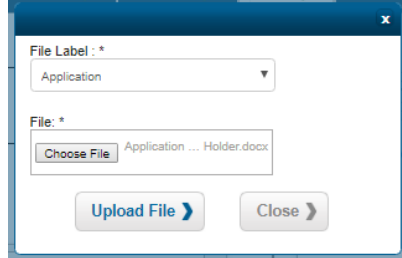

K. Review: add any notes about the reviewers:

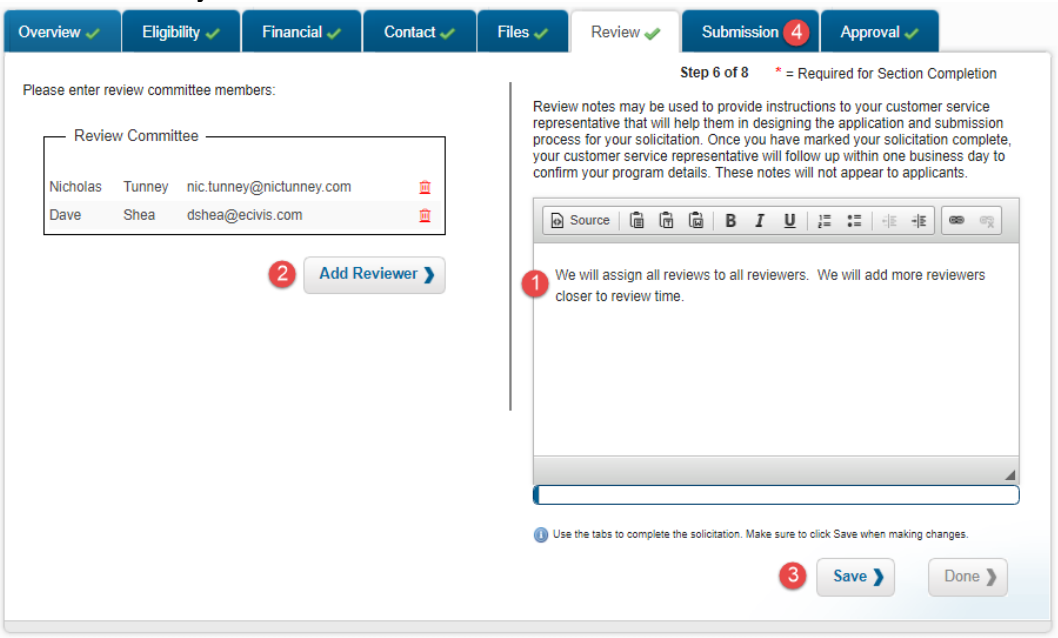

a. To add a reviewer, click on *Add Reviewer* and complete the form. Users can be deleted by clicking on the red trash icon in the Review Committee box:

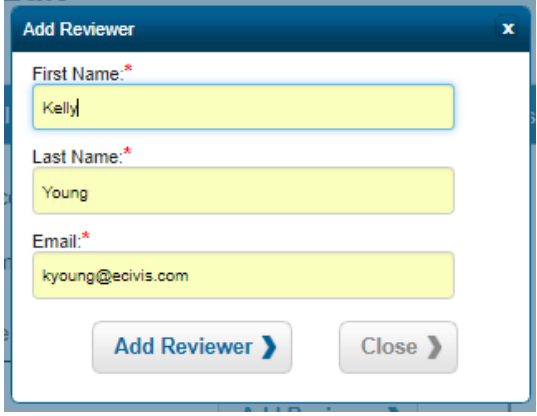

- L. Submission: complete all required fields, marked with an asterisk. Leave any notes or questions about the program solicitation in the submission notes.
	- a. The primary workspace email is the person who will be the point of contact for the application form and the program solicitation. This does not have to be the person listed on the Contact tab as the program staff.
	- b. If you select *Yes* to include a budget form in the application portal, select AZ-424A Simplified, SF-424A Non-construction, or SF-424C Construction from the drop down menu.

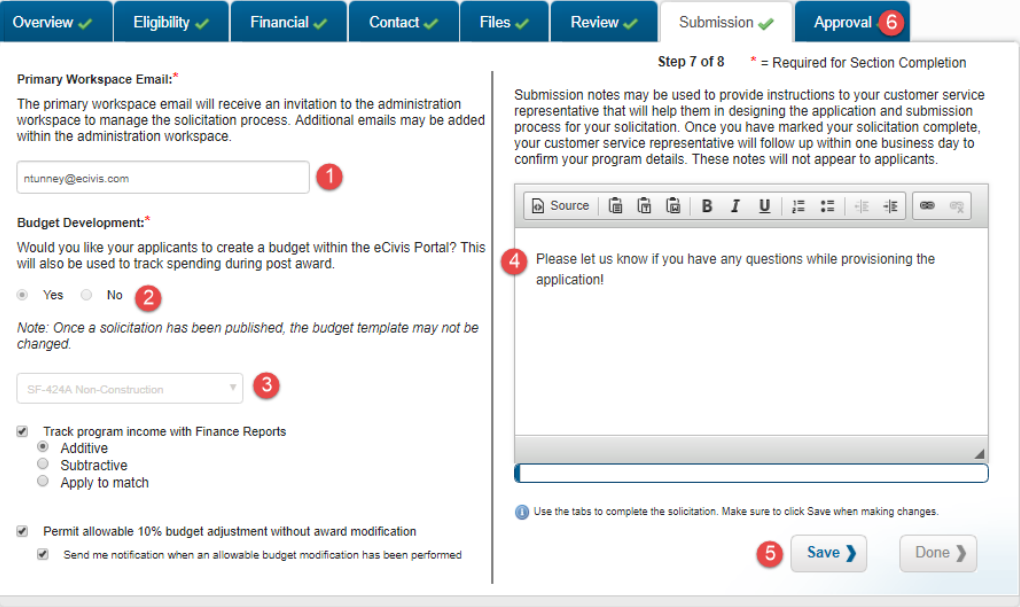

M. Approval: This tab reflects the task flow that will be triggered for each award distributed.

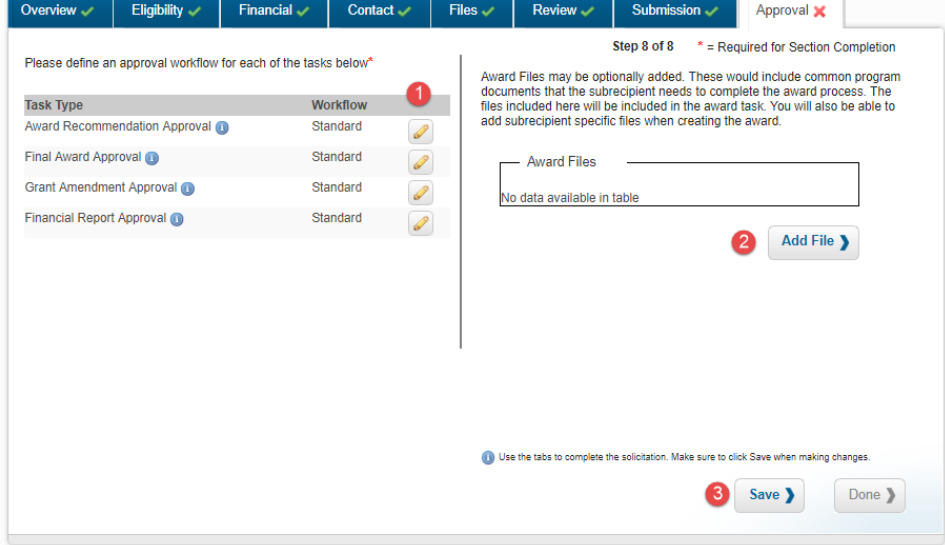

- e. Returning to the solicitation, to edit each Award Approval Task, click on each pencil.
	- 1. Award Recommendation Approval: This task is before the recipient is notified of the award, to ensure that the award has been approved by the appropriate personal in your organization.
	- 2. First Award Approval: This task is triggered after the recipient is first notified and after they have completed the resubmission of information (if requested). This is the final approval by the Funding Agency.
	- 3. Grant Amendment Approval: This task will be activated if funding is allocated differently within the budget or performance period.
	- 4. Financial Report Approval: This task is triggered when the recipient wants to report their spending and receive their reimbursement.
	- 5. Award Files: Template files that are distributed to each recipient (standard agreement forms, requests for more information, etc.) can be uploaded here.

f. A window will appear and you can select the approval type, followed by the designated approver:

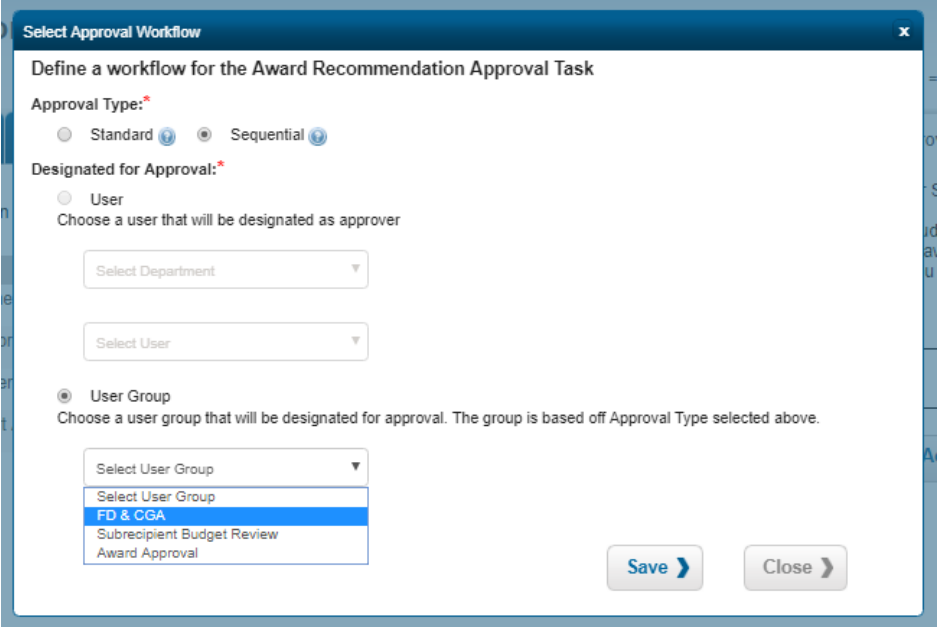

- g. Approval Type:
	- 1. Standard: the user, or any user from the user group, can complete the task.
	- 2. Sequential: the task will pass through a specific sequence of people to complete each step of the task.
- h. Designated for Approval:
	- 1. User: select the department and appropriate person who will complete the task
	- 2. User group: Select the group of users that will be assigned the task. You must select "Sequential" if the task is to pass through each user in the group.
- i. Financial Reports Task only: if subrecipients will be submitting multiple financial reports, you can set the frequency of this task. This will automatically create and trigger the Financial Reports Task for approvers, instead of requiring manual assignment.
	- 1. Select the user or user group assigned to the approval. They will be the same approvers for each recurrence.

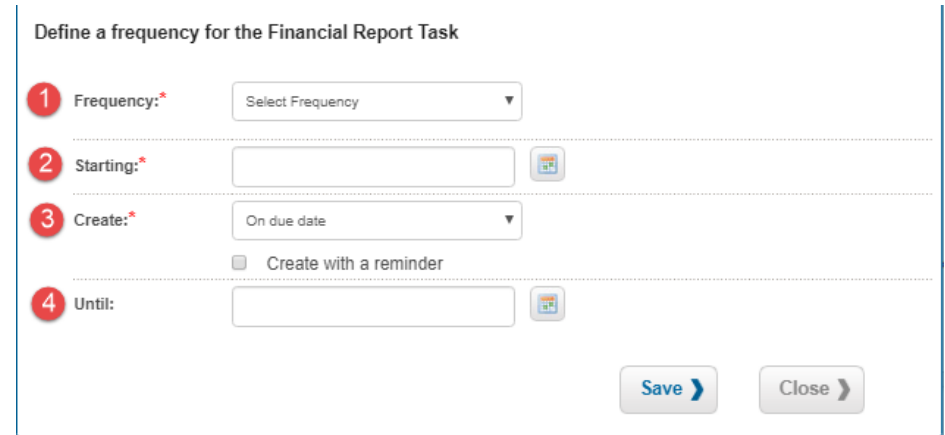

- 2. Underneath the approver selection, define the frequency:
	- i. Frequency: how often the Financial Report Task will reoccur. This can be set to weekly or month intervals
- ii. Starting: the due date of the first report
- iii. Create: When you would like the recurring task to be created and assigned.
- iv. Until: the due date of the last report
- j. Click *Save*.

# <span id="page-20-0"></span>Step 4: Create the Application Workspace

A. After clicking *Done*, you will be taken back to the Program Dashboard. Click on the three dots to the left of the program and select *Create App Workspace*:

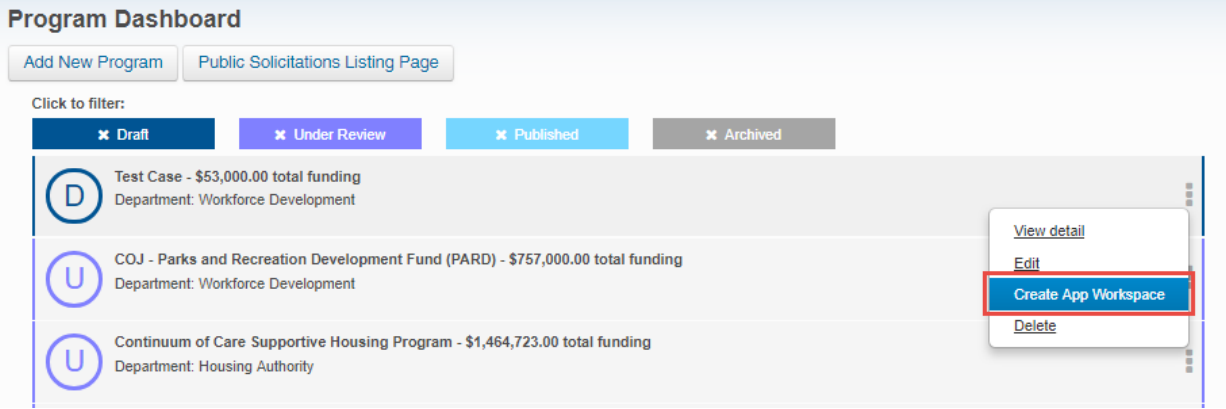

a. Click *Yes* to confirm:

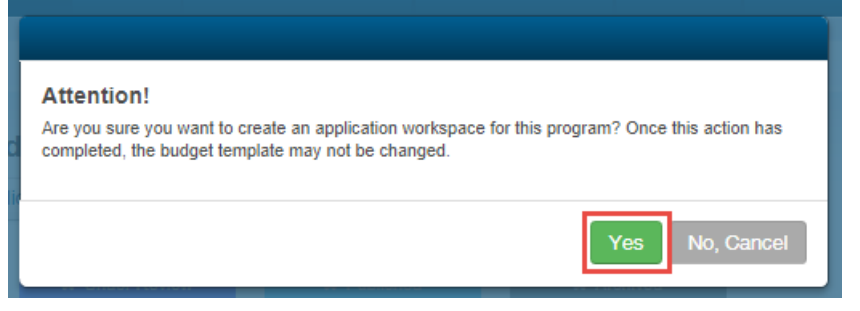

B. The solicitation is Under Review. The Primary Workspace Owner will receive an email invitation to the applicant administration portal:

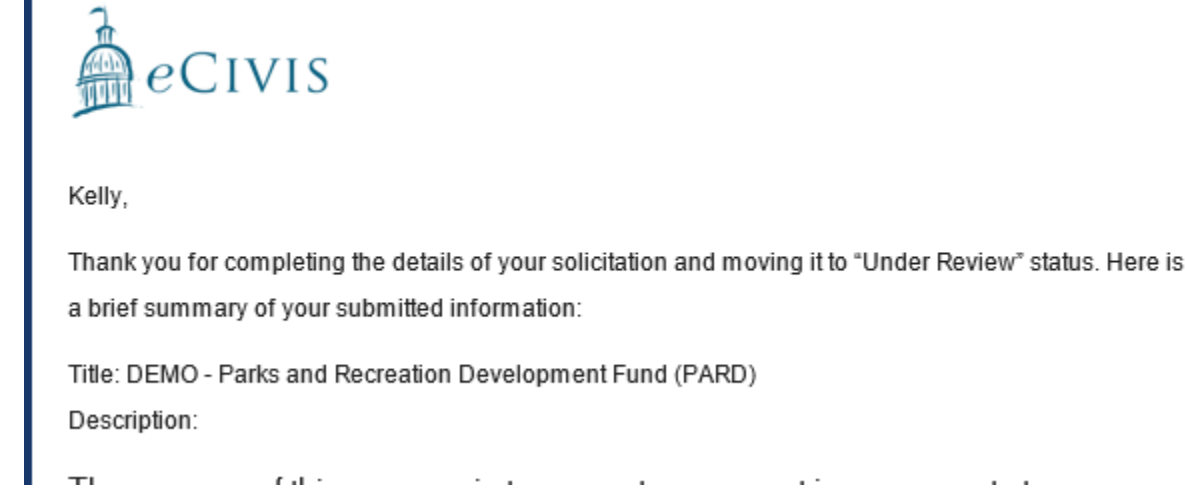

C. Once the application and review process has been finalized, notify eCivis at [support@ecivis.com](mailto:support@ecivis.com) that the solicitation is ready to be published. In the email, include:

Subject:

- Solicitation Ready to Publish

Body:

- Program Name
- Primary workspace owner
- Agency/Department
- Desired publish Date/Time